## **Beacon Document 4 (kindly presented by a user of Beacon)**

## **How to export a spreadsheet or PDF**

The following guide is for the production of a spreadsheet containing the details of your Group members, this can be used as the basis of an Attendance Register or Hard Copy record of your members. Alternatively you can generate a PDF report of the members in your group.

Log in to the Beacon System

From the Home page select **Groups**

Select the group that you have access rights for

From the **Group Details** page select **Members**

When you are in the Group Members section of the system you see a list of all the current members of the Group showing Name, Address, Telephone, Mobile and Status

At the bottom of the page there is a section on the left hand side that looks like this

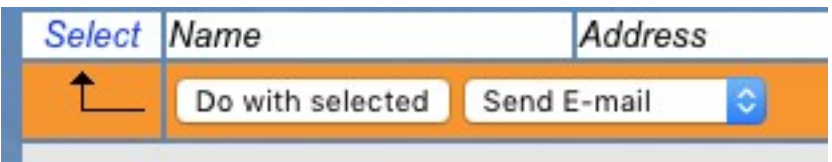

If you click on the word *Select* then you will see a number of options appear that look like this

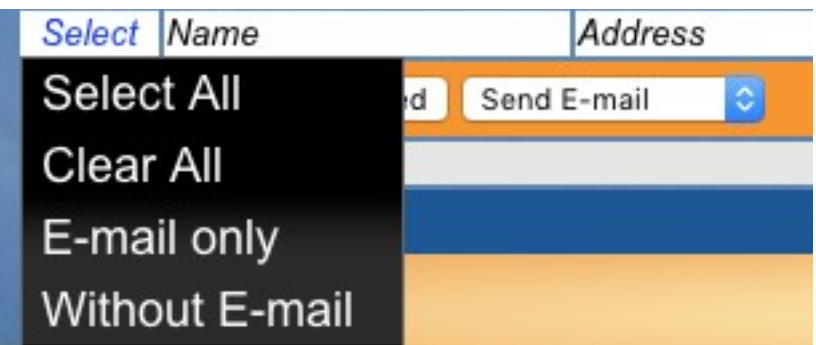

Click on Select All to put a tick against all members of the Group, these are the details that will be output by your next actions. If you want to miss anybody out then simply click on the Blue square by the side of their name and the tick will be removed.

Next you need to choose what action to take, click on the box which says **Send E-mail** to reveal the drop down list of available actions which looks like this

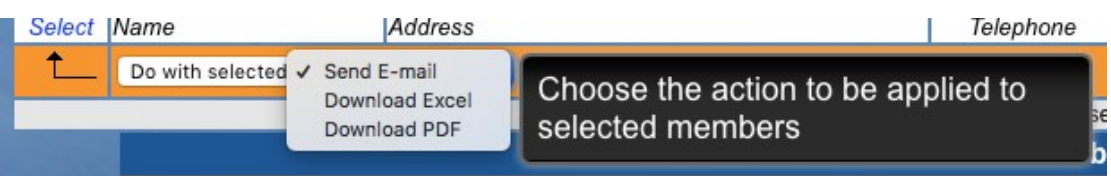

If you want to output an Excel Spreadsheet then select that option, the bottom left of the screen will now look like this.

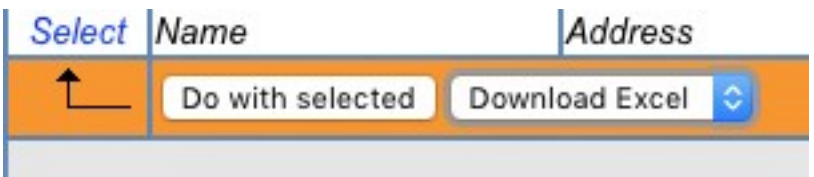

To start outputting the Spreadsheet click **Do with selected** you will then be presented with a screen like this

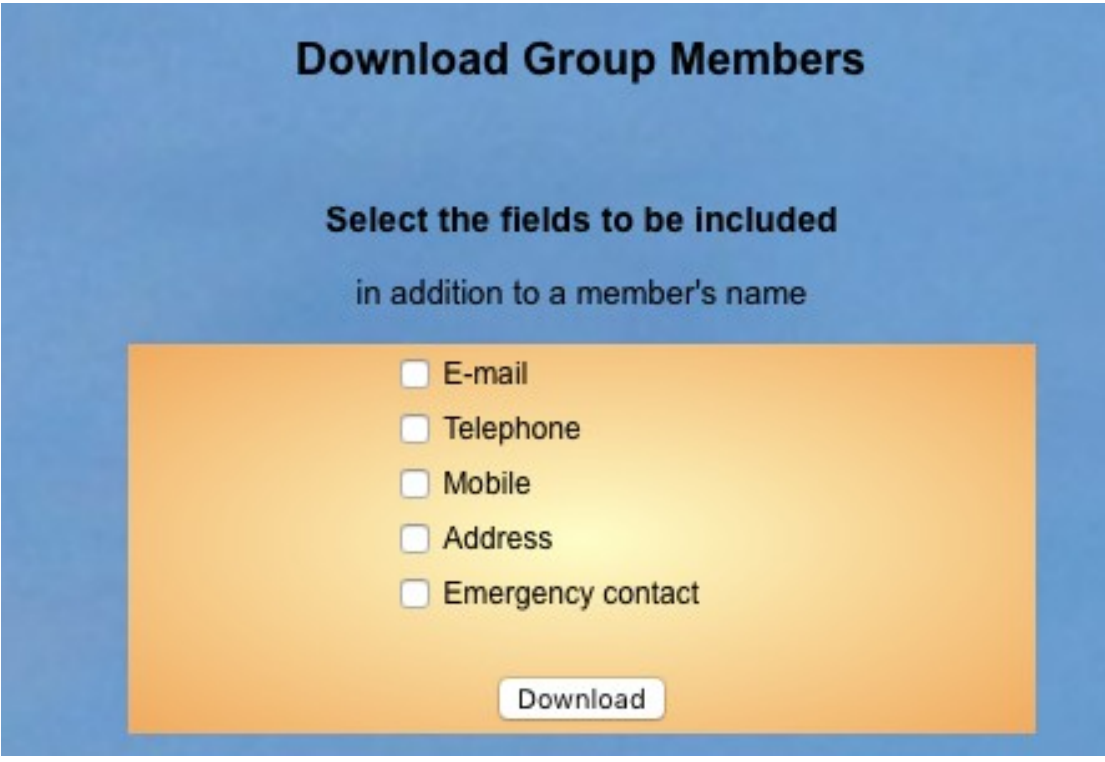

Simply select those fields that you wish to include by placing a tick in the appropriate box

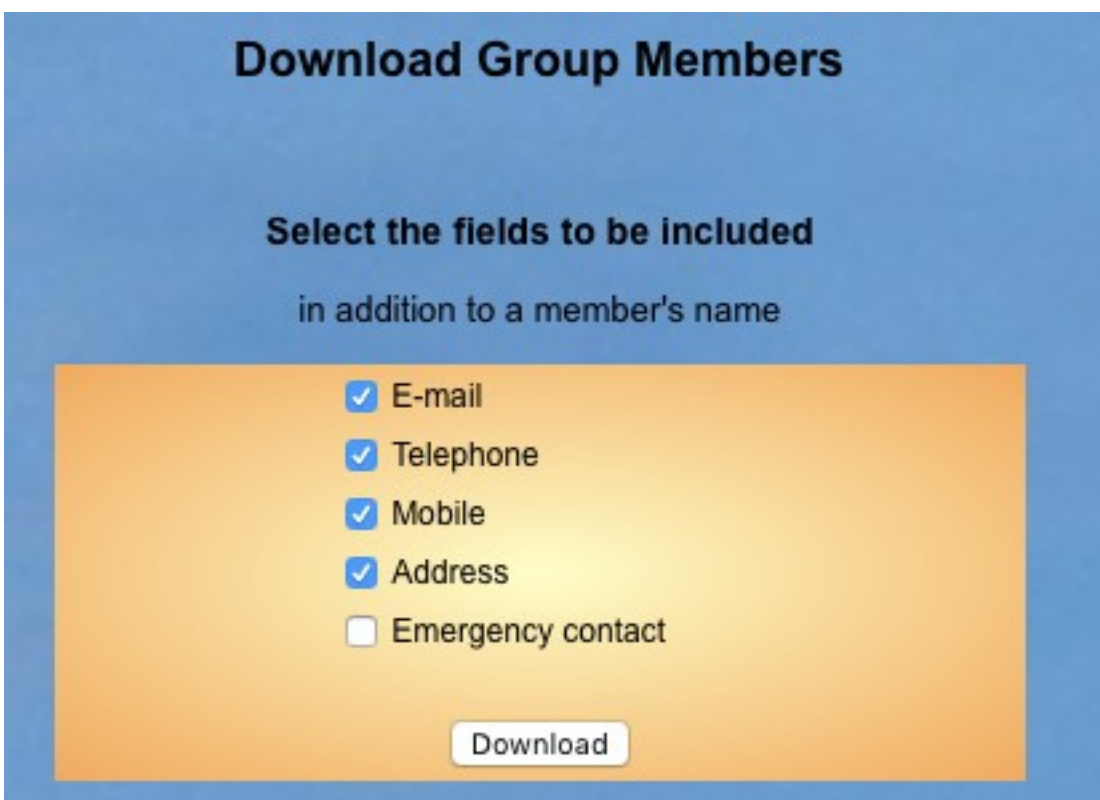

Click on **Download** and the system will output a spreadsheet with the details into the appropriate folder on your computer. Where this is located will depend on your Operating System.

There will be a column heading for each of the fields that you selected to be output and one row for each member with their details

Looking something like this

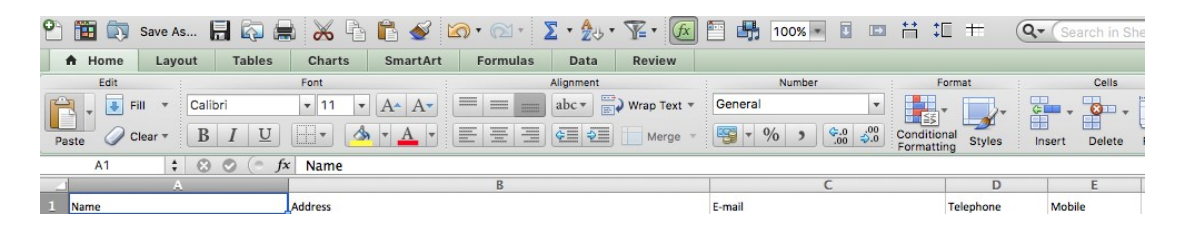

You can then save the spreadsheet as whatever you want to call it and format it in the normal way to suit your requirements

## **PDF listing**

If you want to output a PDF list of members details then at this stage select Download PDF

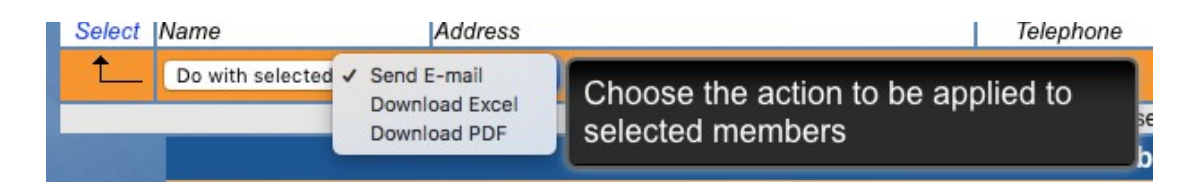

You will change the screen so it looks like this

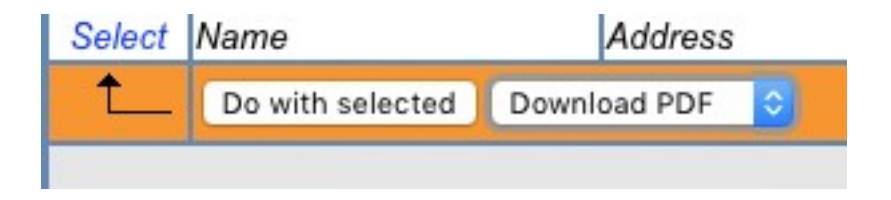

Click on **Do with selected** and you will be presented with a slightly different set of choices

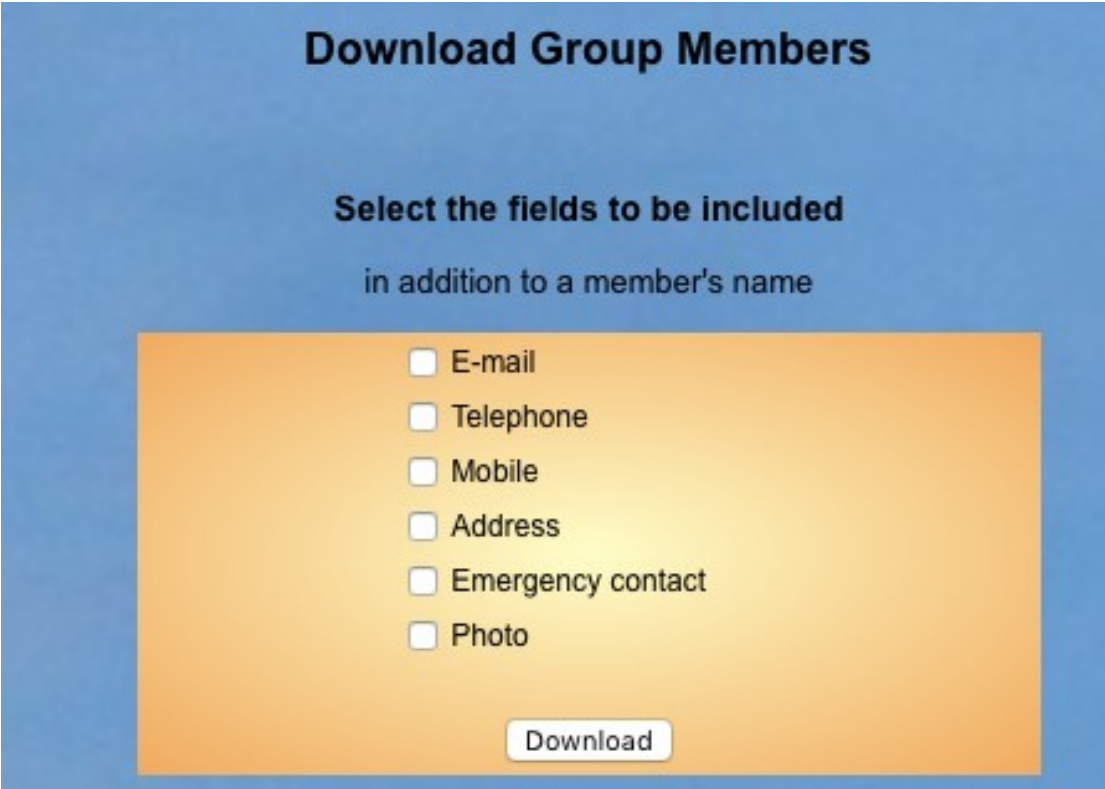

Select the ones that you want

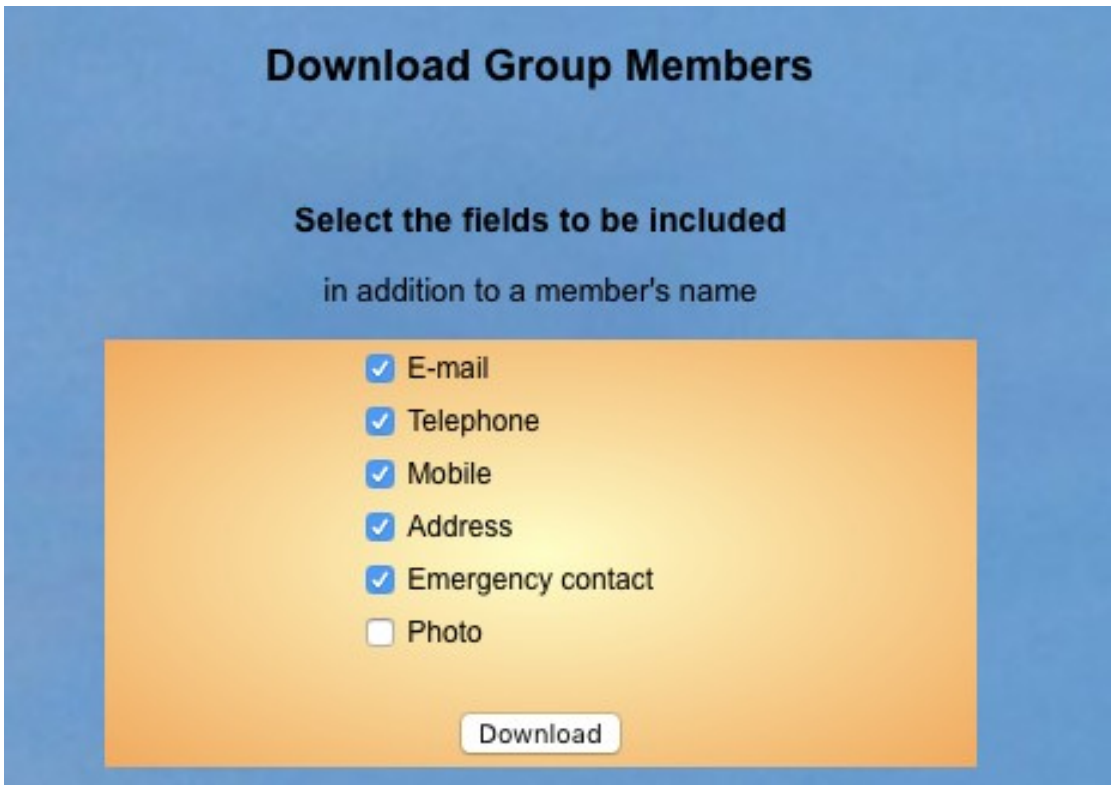

Click on **Download** and the system will output a document list of all selected members alphabetically and providing the details you requested